Stand: November 2019

## **Registrierung, Download und Installation der Campussoftware ChemOffice Professional**

Vorbemerkung: Auf privaten Rechnern dürfen alle Studierende und Mitarbeiter der TU Clausthal eine Installation mit ihrem individuellen Code vornehmen.

## **1. Registrierung**

1.1 Die Registrierung für den Download der Software für Studierende und Mitarbeiter der TU Clausthal erfolgt über die Webseite des Softwareanbieters:

<https://sitesubscription.cambridgesoft.com/>

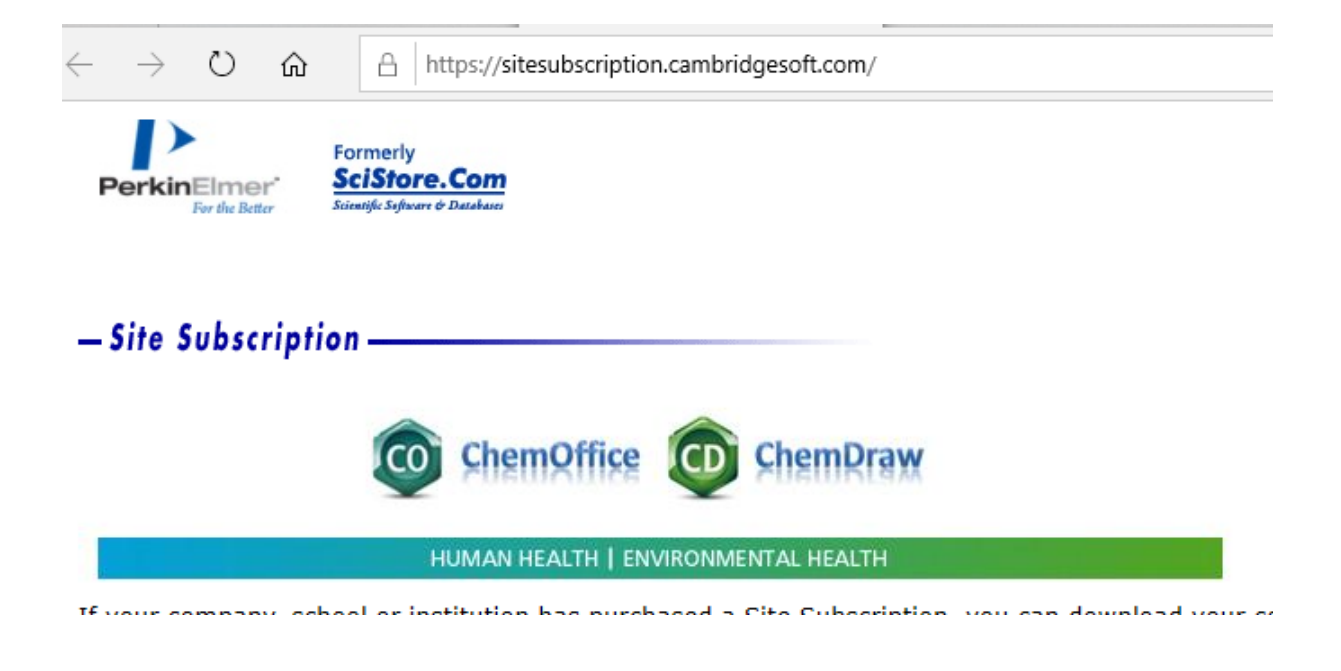

1.2 Suchen Sie dort den Eintrag "TU Clausthal"

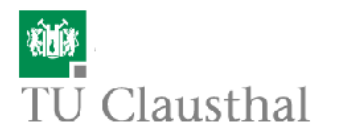

Technische Universitat Clausthal Website: http://www.tu-clausthal.de/<br>Location: Clausthal-Zellerfeld, Germany

- ChemOffice or ChemDraw version 16 and earlier<br>• ChemDraw Cloud (included with ChemOffice and ChemDraw
- **Professional only)**

Click here to download using your Technische Universitat Clausthal email address.

- ChemOffice Or ChemDraw 19.0,18.X and 17.X cities link above, not below, to access ChemDraw Cloud and/or PerkinElmer<br>Signals Notebook Individual Edition)
- . Mnova ChemDraw Edition (included with ChemOffice Professional only)

Click here to register using your Technische Universitat Clausthal email address.

## 1.3 **Durch Klick auf** "Click here to register using your Technische Universitat Clausthal email **[address.](https://gallery.cambridgesoft.com/register.html?FlexeraAccountId=4413A512233SL)" wird der Registrierungsprozess gestartet.**

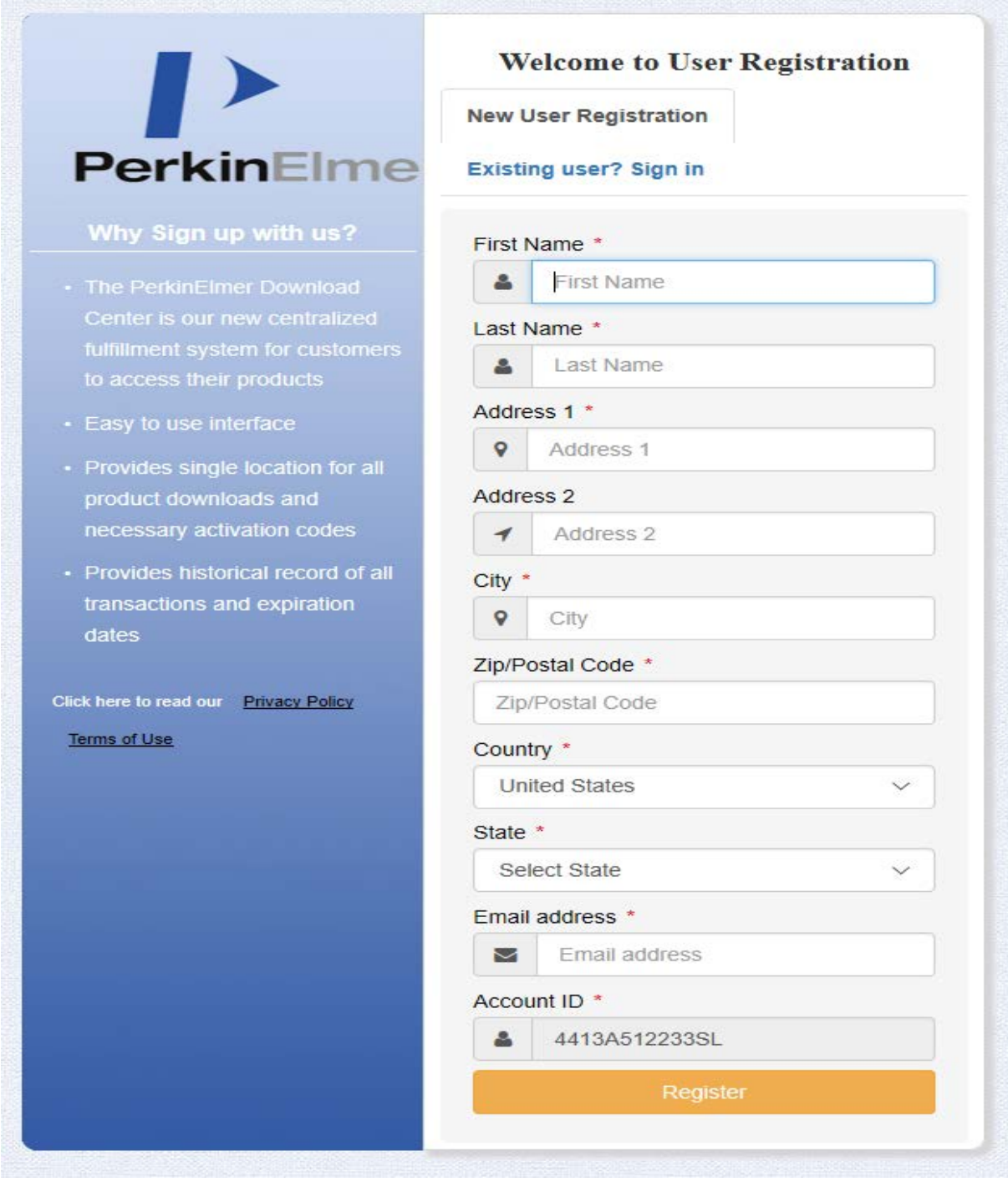

1.4 Geben Sie Ihre Registrierungsdaten ein

Die Registrierung ist mit einem Klick auf "Register" abzuschließen.

Im Anschluss erhält man eine E-Mail, die diese Registrierung bestätigt.

## **2. Download der Software**

Nach der erfolgreichen Registrierung muss ein **Login** auf der Webseite des Anbieters erfolgen (siehe folgender Link).

**<https://perkinelmer.flexnetoperations.com/control/prkl/login>**

Verwenden Sie dazu Ihre TUC Mailadresse sowie das zuvor bei der Registrierung selbst gewählte Passwort.

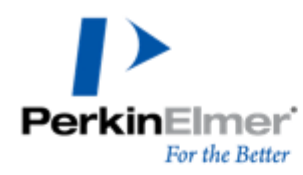

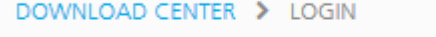

Please log in.

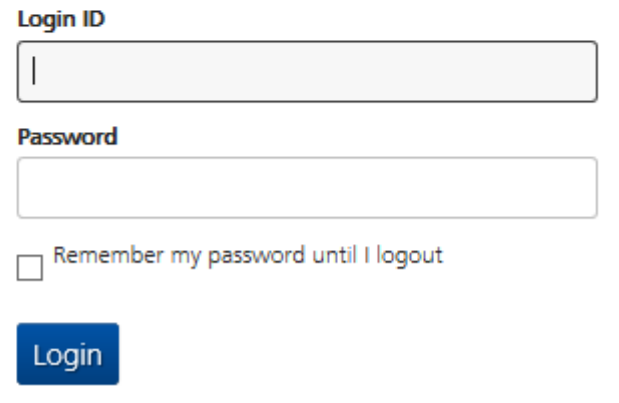

Nach erfolgreichem Login gelangen Sie zum **Download**.

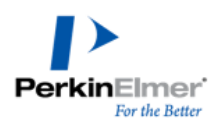

Home

**Product Search** Order History

Search Line Items

**Devices** 

Search Devices

DOWNLOAD CENTER > PRODUCT INFORMATION : CHEMOFFICE PROFESSIONAL

#### **Product Information Software & Services**

#### **ChemOffice Professional**

While installing your software, if prompted for an activation code please do the following:

- Go to Order History tab on the left navigation pane
- · Click on applicable order #
- Scroll down to the activation code on the right side

If you have not received a License ID for your Mnova software, please send an email to support@mestrelab.com

Select a version. To access older versions, click on the Prior Versions tab.

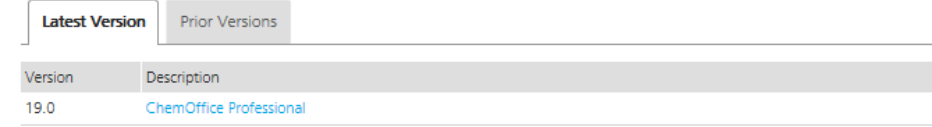

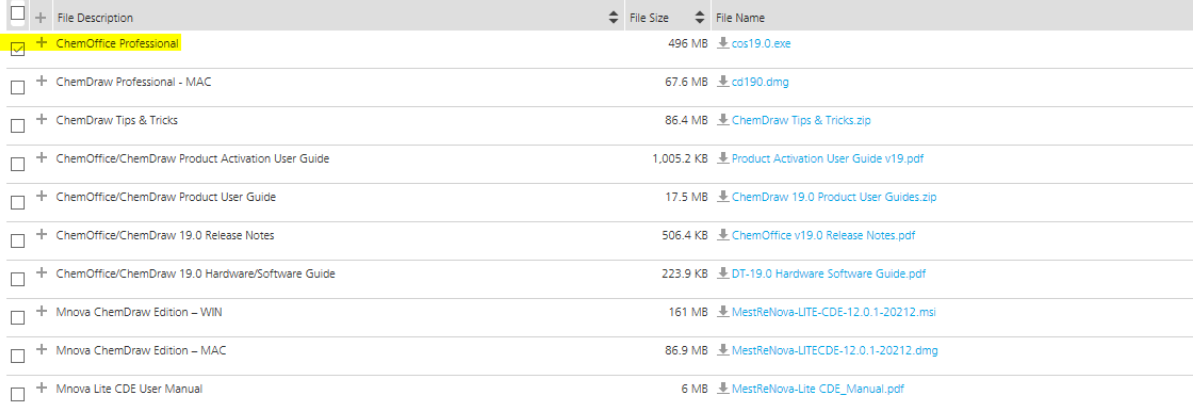

Download Selected Files

# **Administration**

**Upload Capability Request** 

**Account Administrators** Change Password **Email Preferences Product Preferences** Download Preferences Your Profile

## Get Help<sup>O</sup>

Download Help **User Guide Table of Contents** FAQs Support Japanese User Guide

## **3. Lizenzinformationen**

Ihren individuellen Aktivierungscode finden Sie im Bereich "Order History":

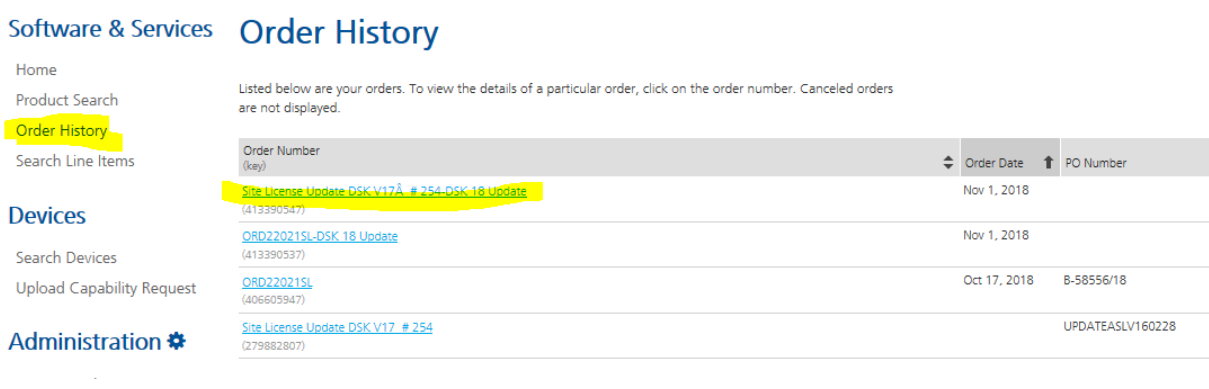

### **Order Detail**

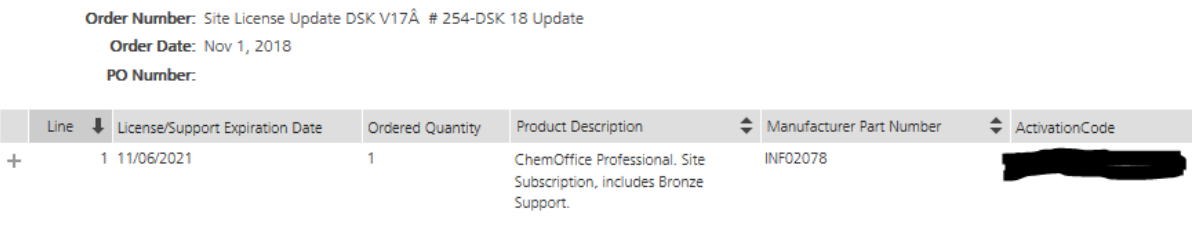

**4. Installation der Software**

**Dringend ist zu empfehlen, vor der Installation vorherige Versionen von ChemOffice zu deinstallieren!**

Die neue Installation ist mit einem Doppelklick auf die Datei "cop19.0.exe" (oder höher) zu starten.

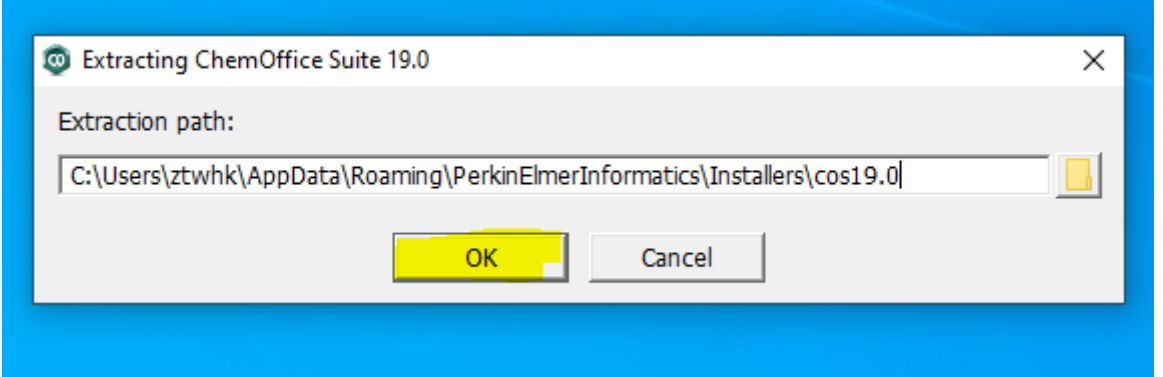

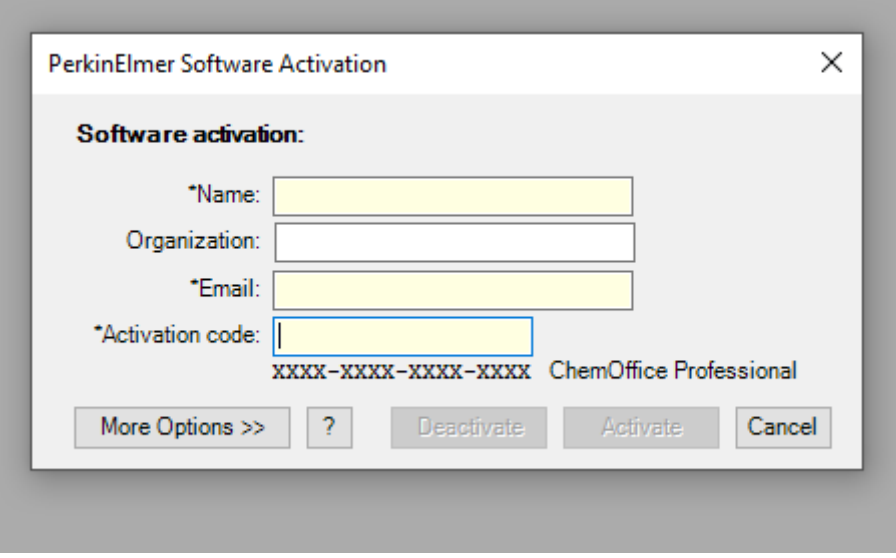

Nun müssen die Registrierungsinformationen eingegeben werden. Es wird empfohlen, die Aktivierung über das Internet vorzunehmen. Die Installation wird durch Klick auf "Activate" eingeleitet.

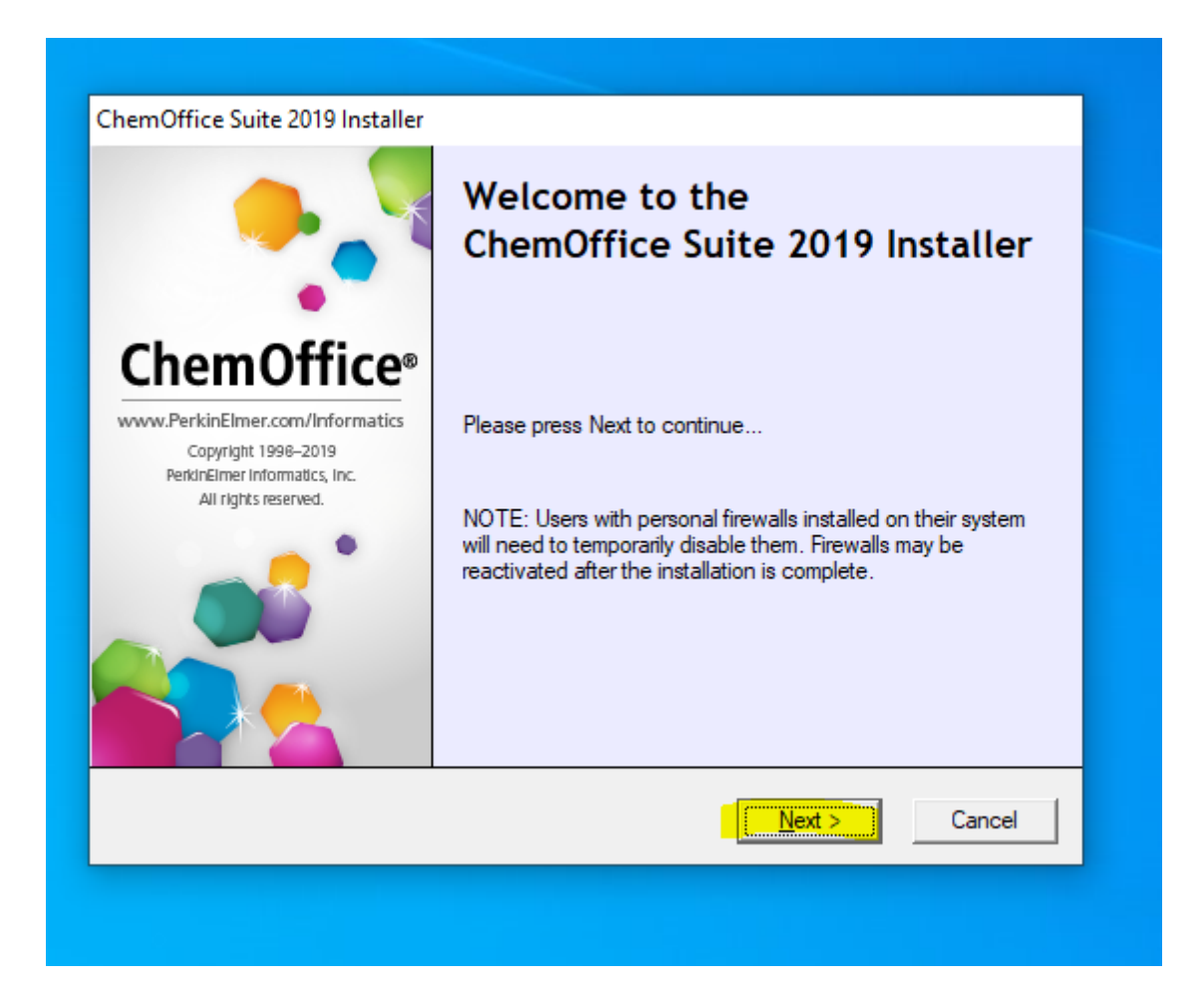

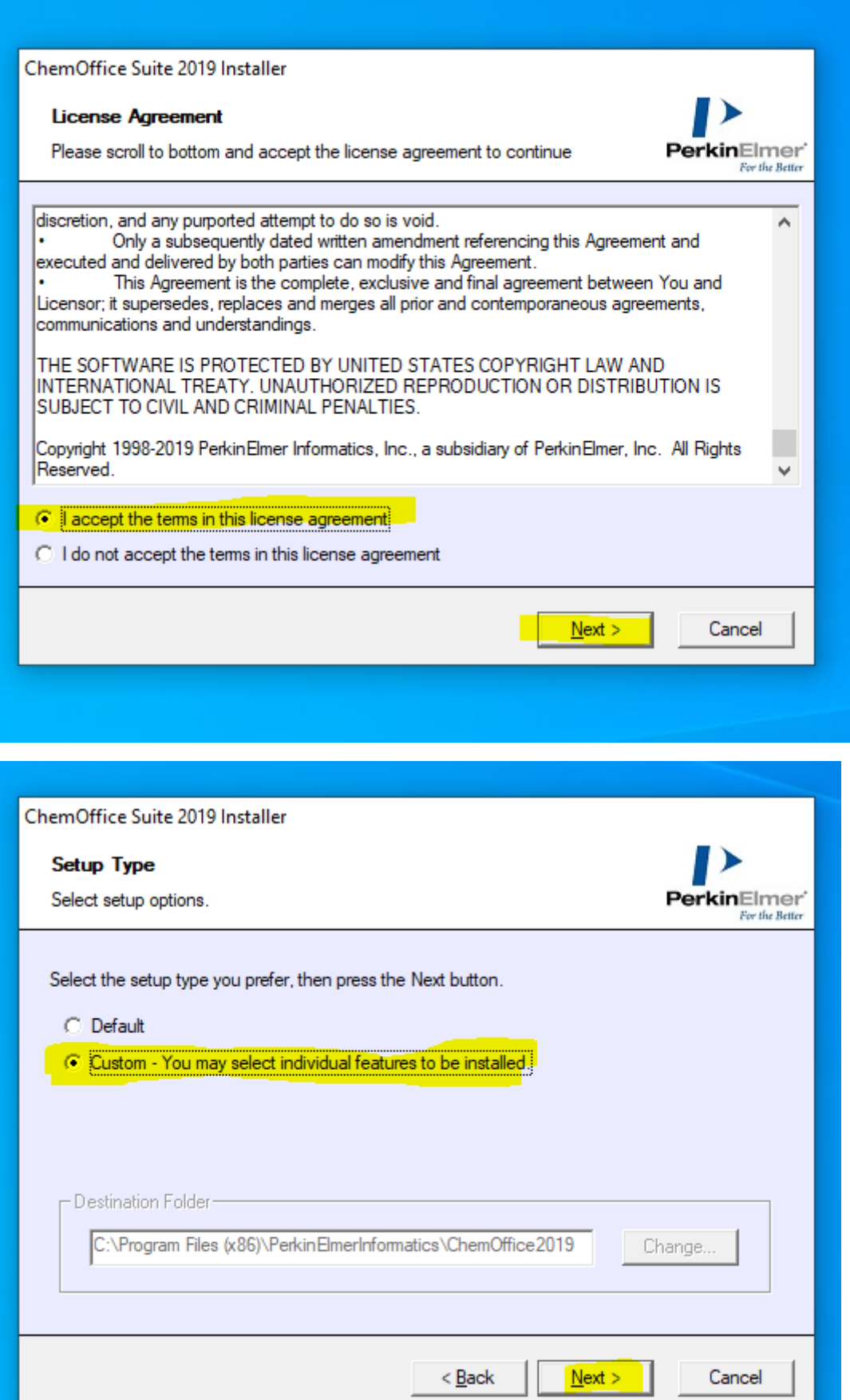

L

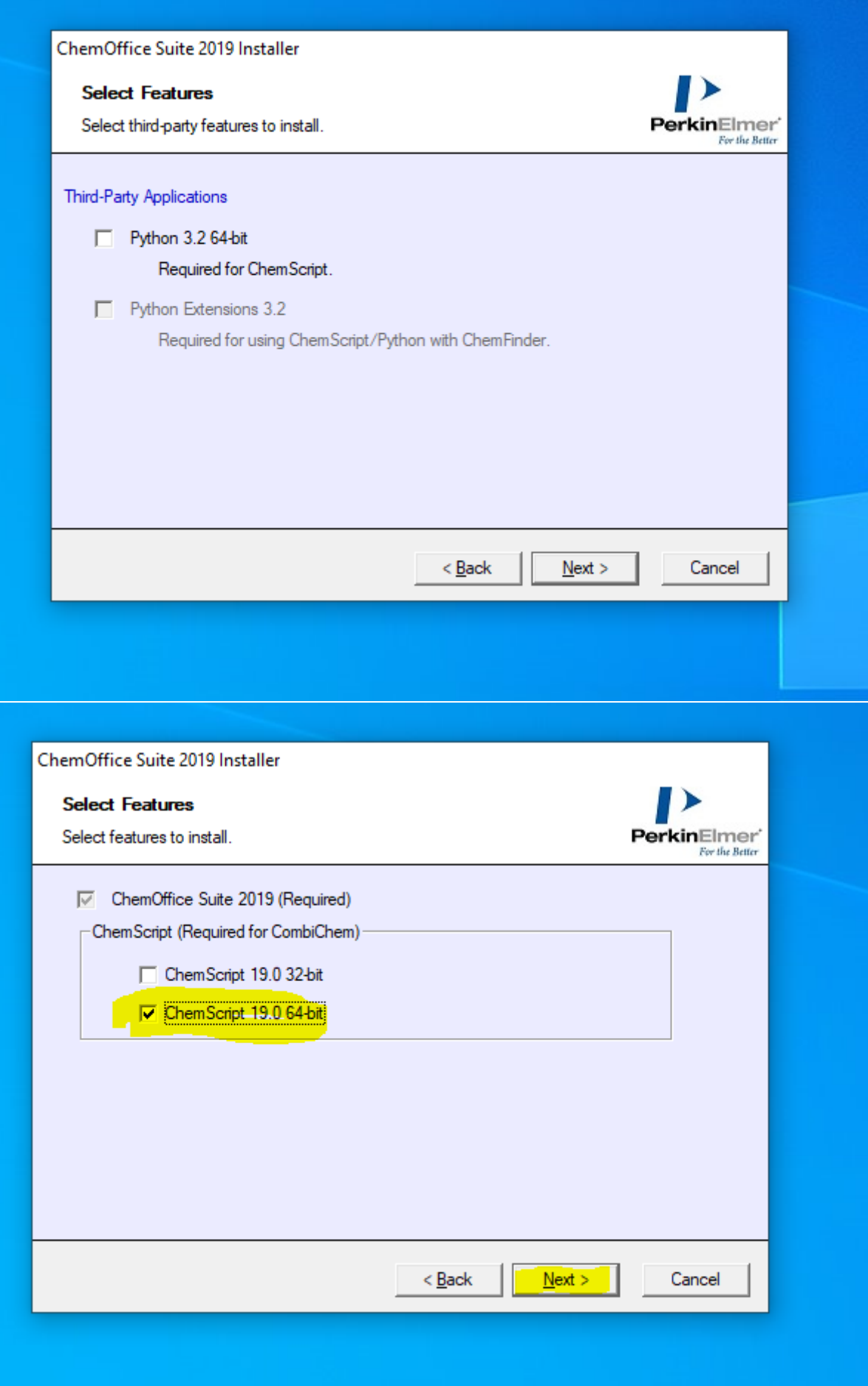

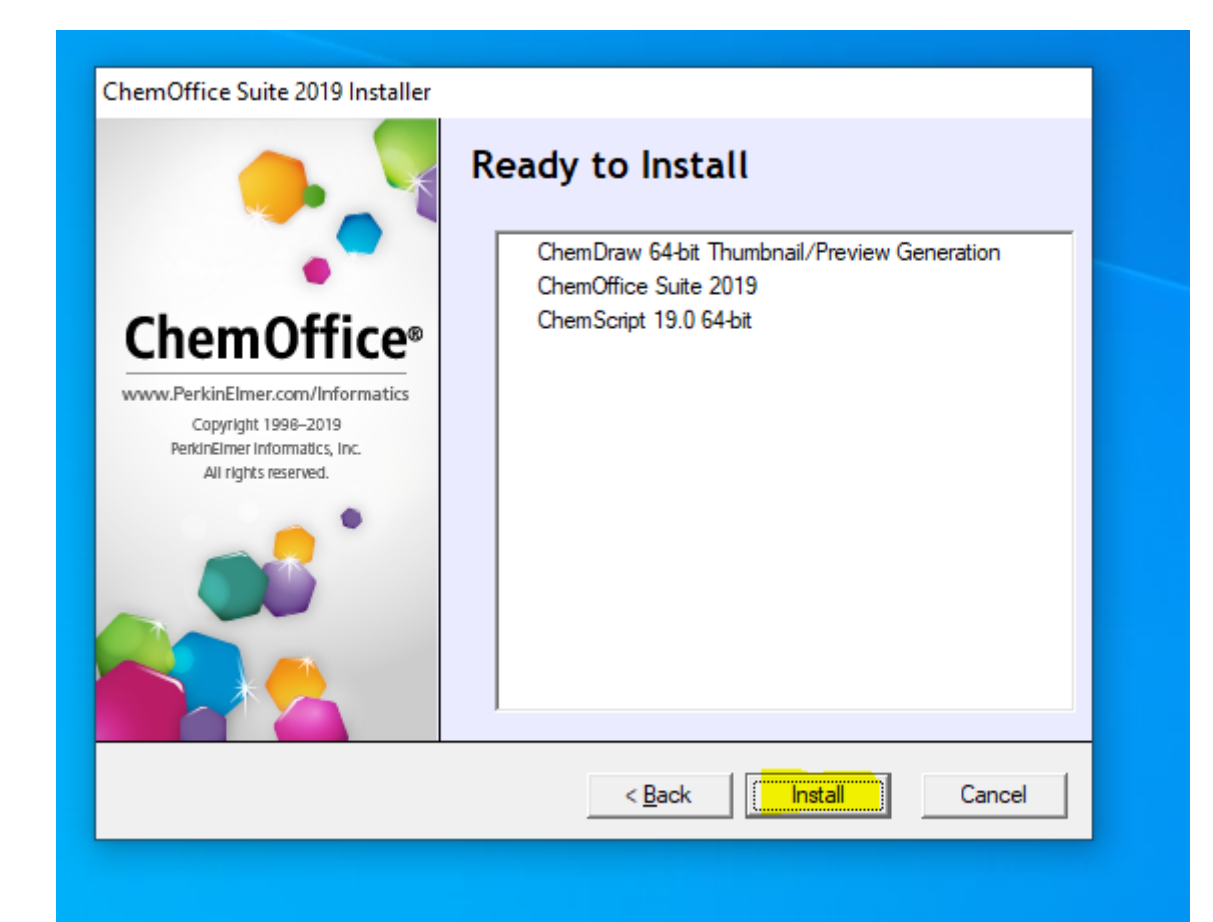

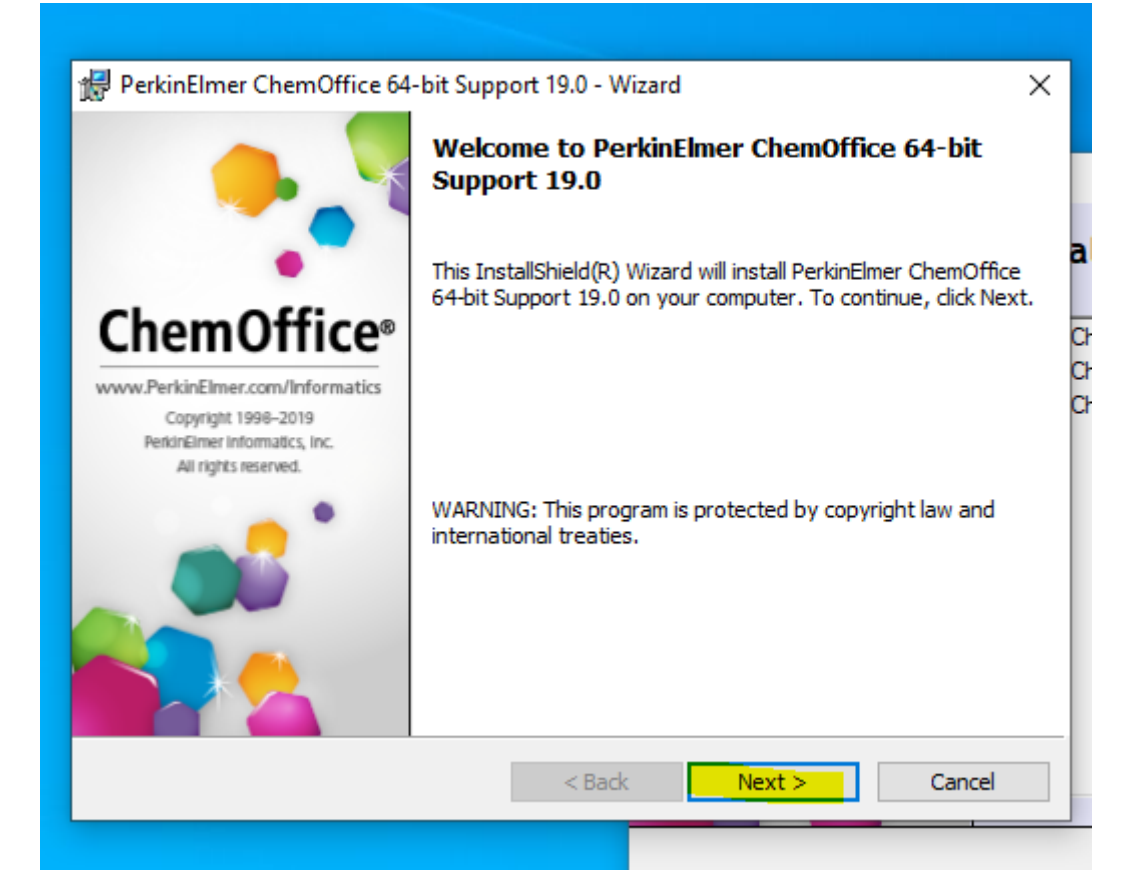

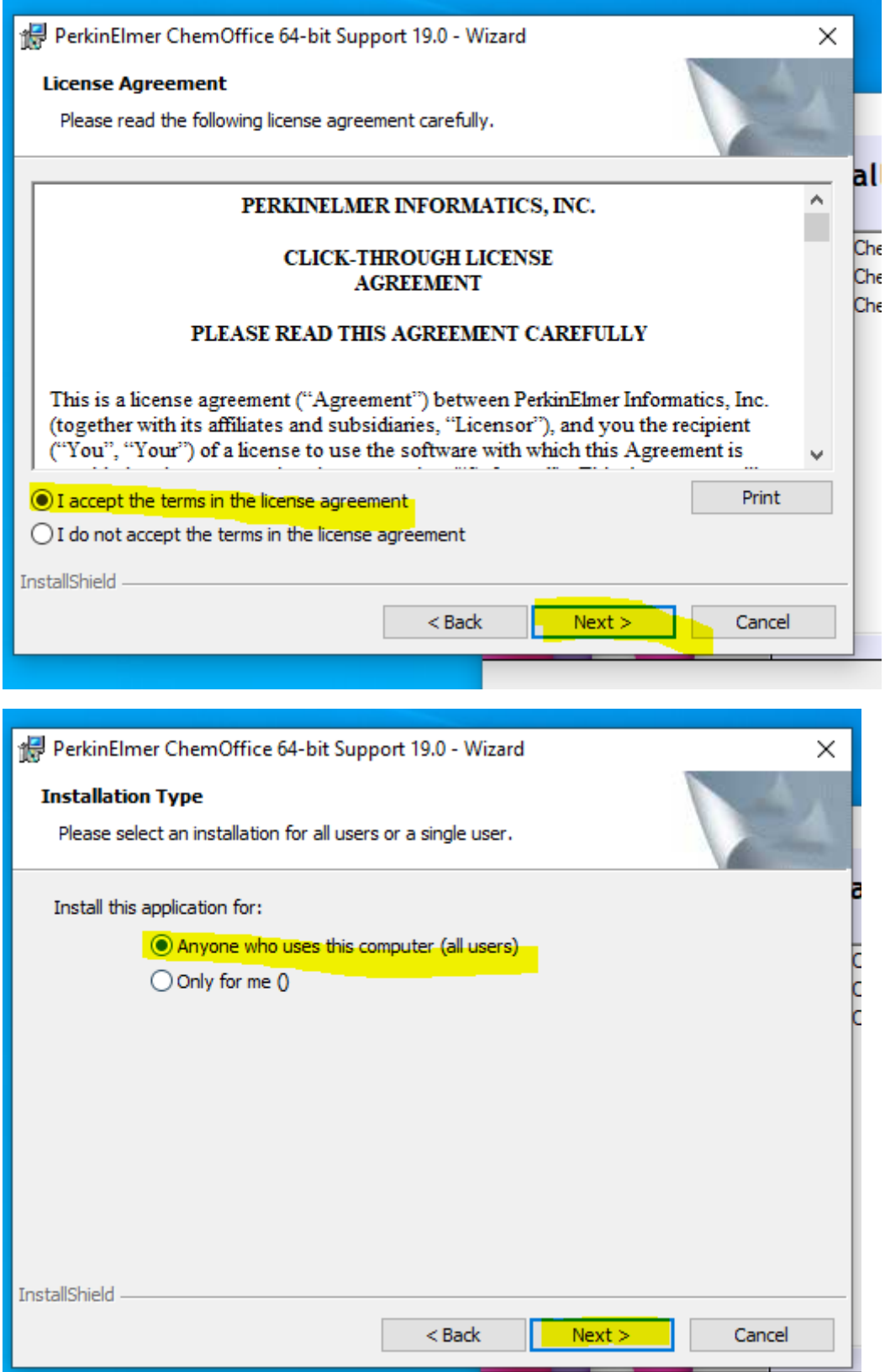

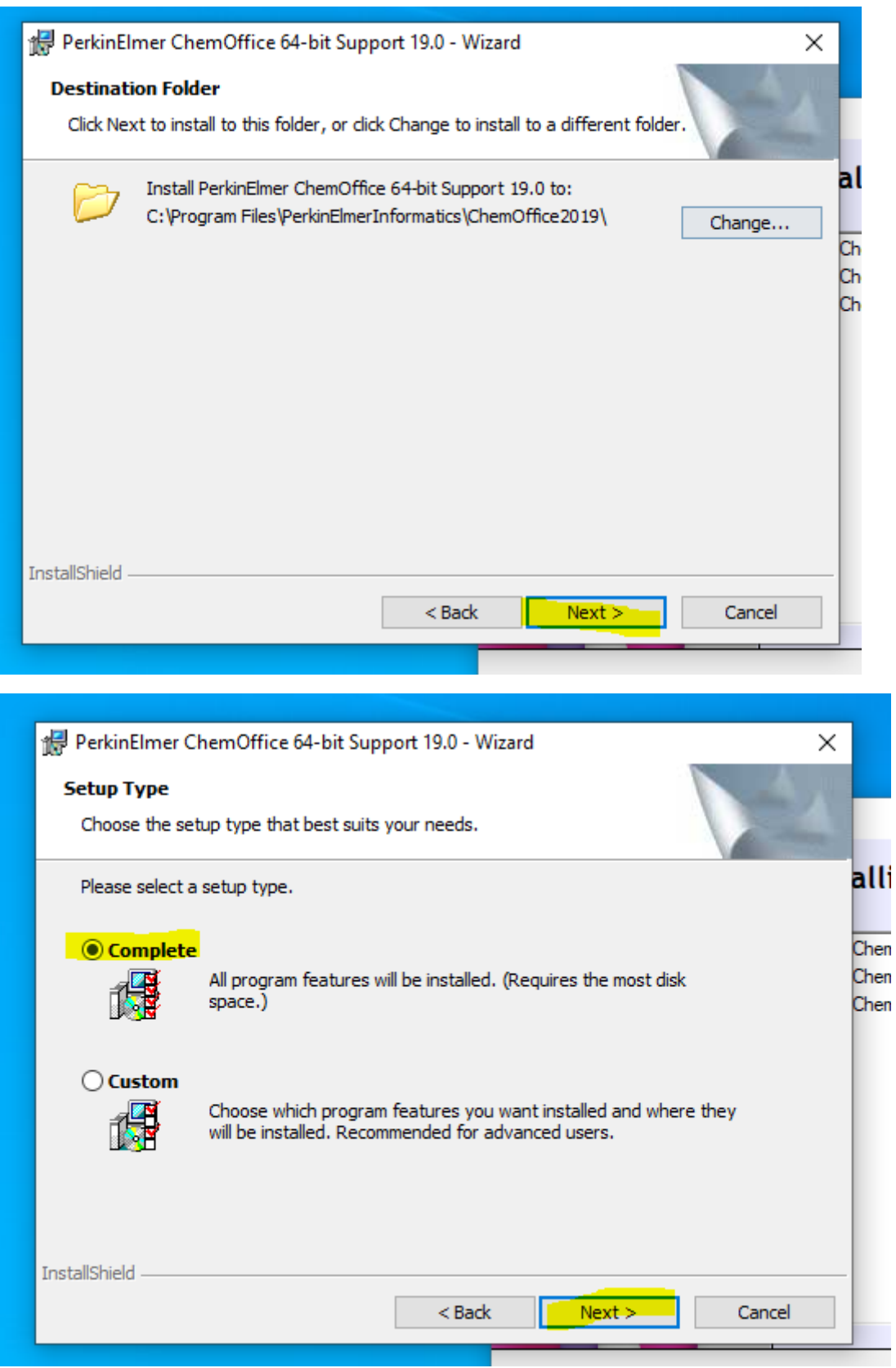

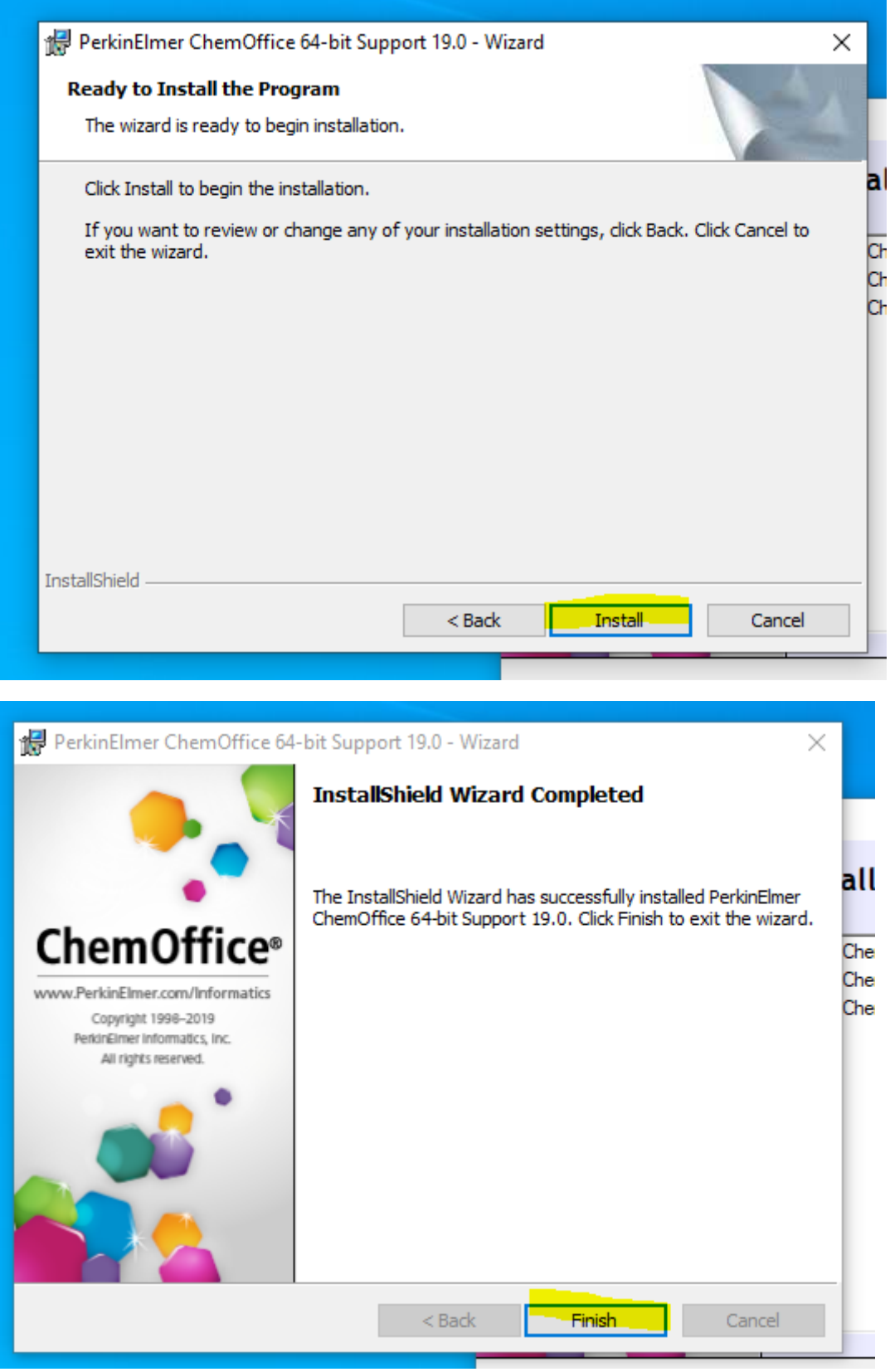

**ChemOffice Suite 2019 und ChemScript 19.0 64-bit Installation, dito**

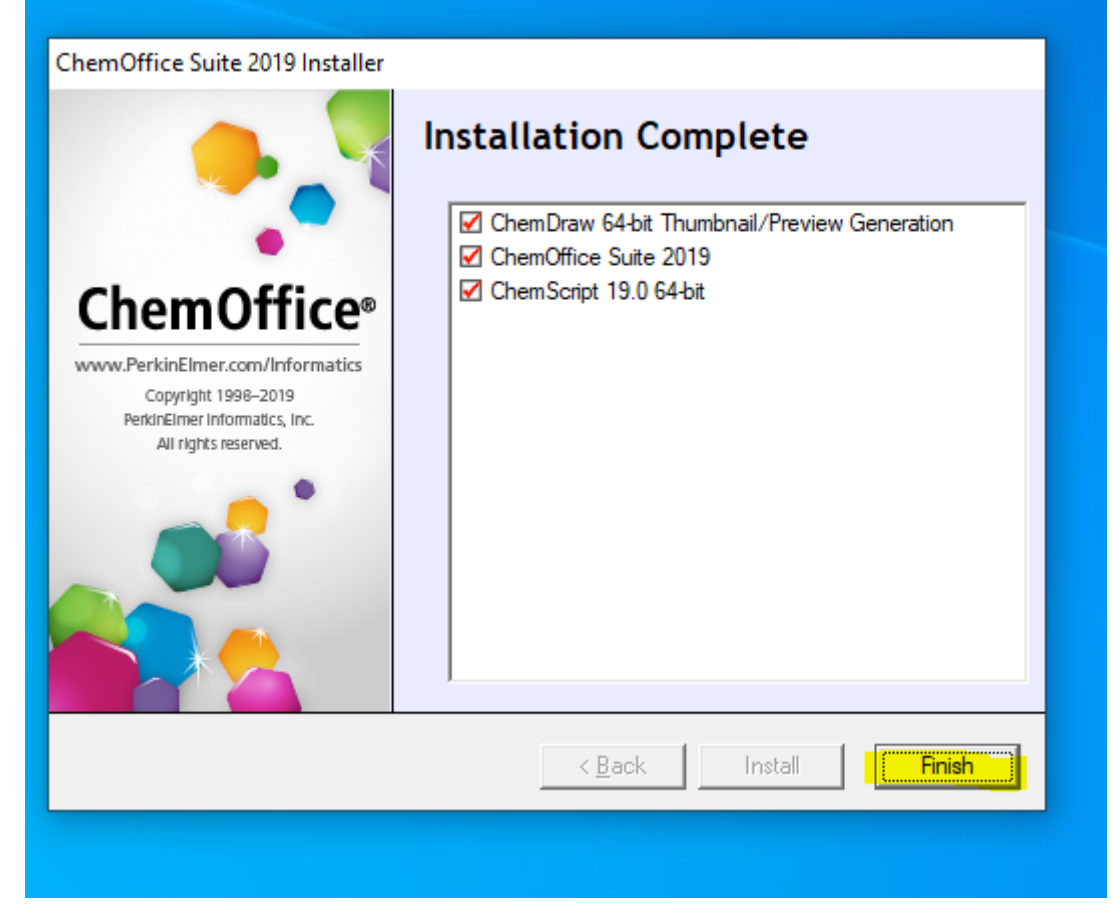

**Die Installation wird verlassen mit einem Klick auf [Finish].**

**Fragen, Anregungen usw. bitte an** 

**[henry.bartsch@tu-clausthal.de](mailto:henry.bartsch@tu-clausthal.de) ode[r jan.namyslo@tu-clausthal.de](mailto:jan.namyslo@tu-clausthal.de)**